### 처리 시 유의사항 안내

#### **1. 학위논문 심사 결과는 논문점수/판정 업무 메뉴에서 입력하여야 합니다.**

**-** 심사 점수 입력 메뉴가 아닌 논문대장조회/수정 메뉴에서 입력한 합격/불합격 결과는 심사결과 합불처리(6페이지 참조) 시 초기화되기 때문에 졸업사정에 정상적으로 반영되지 않습니다**.**

**-** 논문점수/판정 업무 메뉴 밑에 위치한 논문예심점수입력, 논문본심접수입력 메뉴에서 심사결과를 입력하여야 심사결과 합불처리 시 정상적으로 반영되고 졸업사정대장에도 반영되오니 유의를 부탁드립니다.

#### **2. GLS로 심사 신청을 접수한 학과의 경우 학과장 확인 메뉴에서 "승인"처리되어야 결과 입력이 가능합니다.**

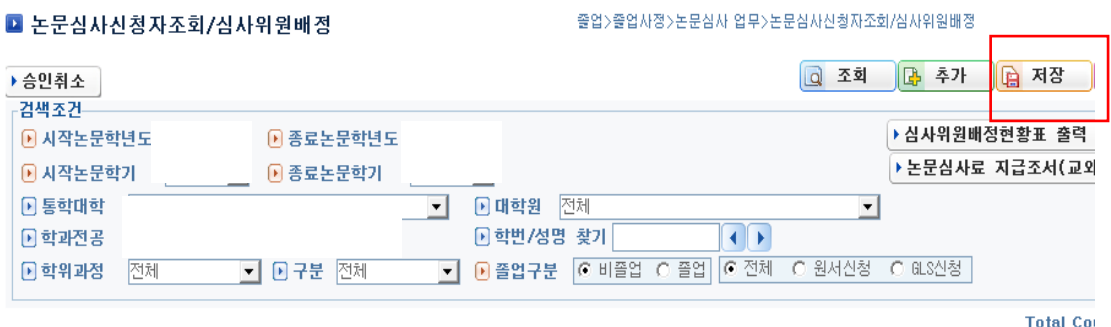

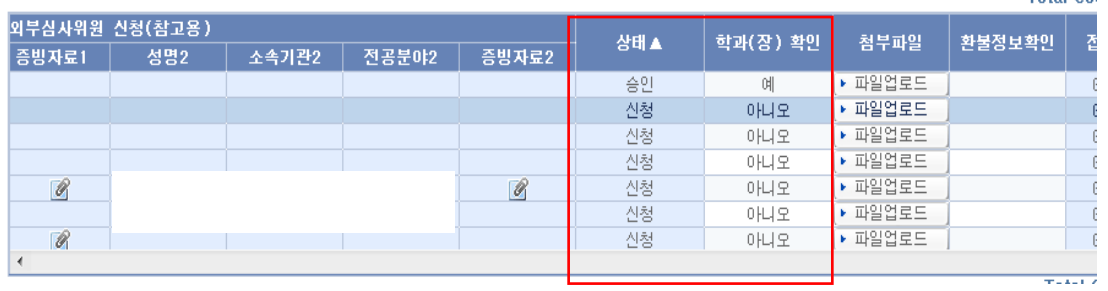

- **-** GLS로 지도/논문 심사를 신청한 학생의 지도/심사 결과를 입력하기 위해서는 "논문심사신청자조회/심사위원배정" 메뉴에서 "학과장 확인" 란이 "승인"으로 되어있어야 합니다.
- 왼쪽 그림에서 상태가 "신청"으로 되어있는 학생은 결과 입력 이 불가하오니, 학과장 확인란을 "예"로 변경하고 저장하여 주시기 바랍니다.
- 저장 후 다시 지도/심사 결과 입력 메뉴를 조회하면 해당 학생 에 대한 결과 입력이 가능합니다. (단, 서면으로 심사원을 접수받아 행정실/학과에서 심사 신청을 입력한 학과는 해당 없습니다.)

# 일반대학원 학위논문 심사 결과 처리 안내(예비심사)

#### **2. 논문예심 결과 입력** (ASIS-졸업-졸업사정-논문점수/판정 업무-논문예심점수입력)

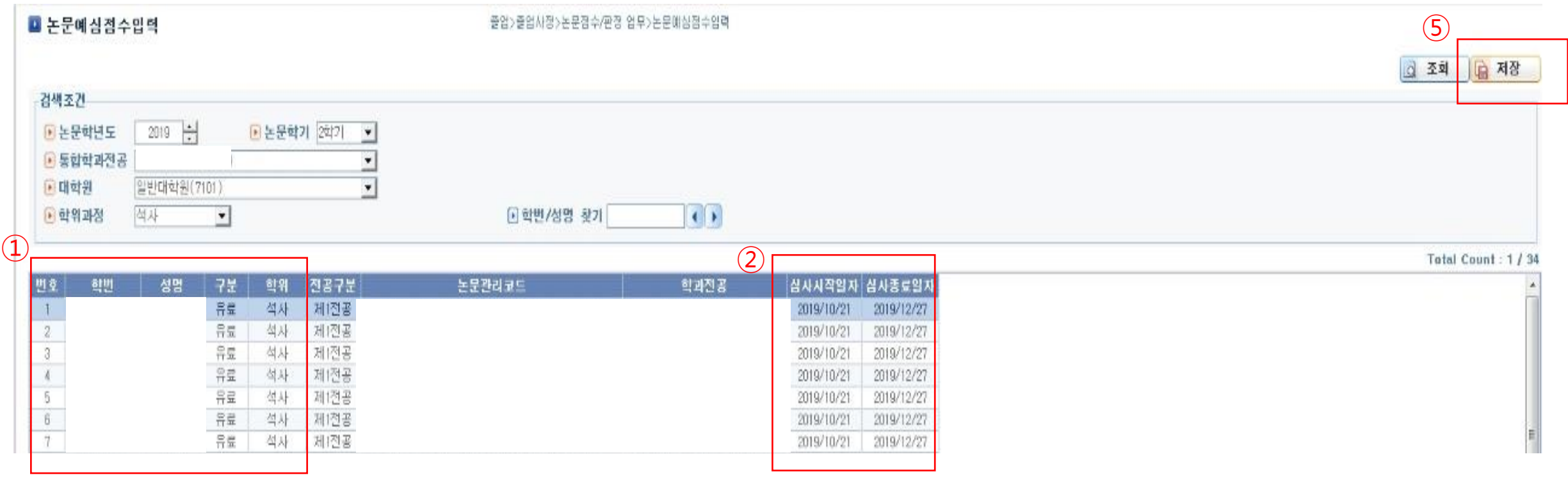

#### 1) 예비심사 신청자 명단이 학과에서 파악하고 있는 명단과 일치하는지 확인 (심사 신청 후 취소 신청자 또는 휴학, 자퇴 신청자는 점수입력 명단에서 빠짐)

2) 심사 종료 일정 조정이 필요한 경우 논문관리코드등록 메뉴(졸업사정-논문기본/신청 업무- 논문관리코드등록)에서 일정 조정 후 처리

## 일반대학원 학위논문 심사 결과 처리 안내(예비심사)

 $\left(3\right)$ 

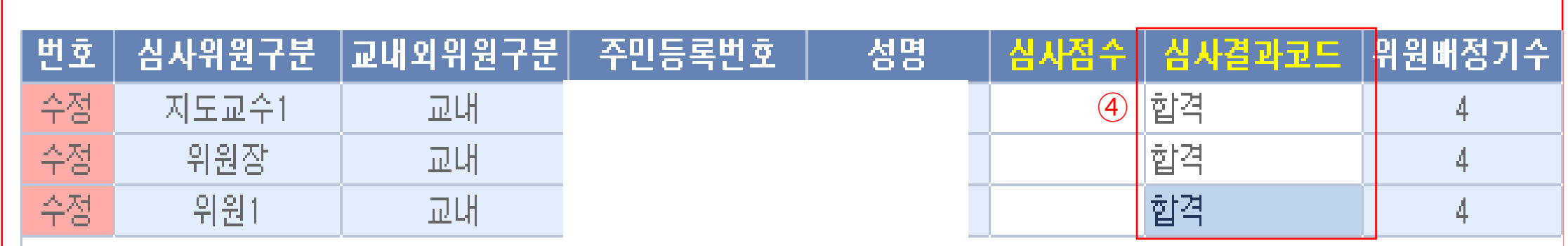

3) 앞 페이지 그림에서 해당 학생을 클릭하면 학생에게 배정된 심사위원 명단이 하단에 나옴 - 심사위원 명단이 정상적으로 나오지 않을 경우 "논문심사 업무-지도교수및논문심사위원입력"(서면으로 심사원 접수한 경우) 또는 "논문심사 업무- 논문심사신청자조회/심사위원배정"(학생들이 GLS로 심사 신청한 경우)에서 수정하여야 함 ex) 심사위원이 2명만 나오는 경우 심사원 및 심사결과보고서를 확인하여 심사위원을 추가 입력하여야 함

4) 합격으로 판정한 심사위원은 심사결과코드를 "합격"으로, 불합격으로 판정한 심사위원의의 경우 "불합격"으로 입력 - 결과보고서에 따라 심사위원별로 심사결과를 모두 입력하여야 논문결과 합불 처리 시 정상적으로 반영됨 - 점수 입력 없이 심사결과코드만 입력하면 됨

5) 심사결과 입력 완료 후 저장 버튼 클릭(앞페이지 그림 참고)

6) 심사 결과 입력 완료 후 합불판정 처리 필수 (6페이지 참조)

# 일반대학원 학위논문 심사 결과 처리 안내(본심사)

### **3. 논문심사(본심) 결과 입력** (ASIS-졸업-졸업사정-논문점수/판정 업무-논문본심점수입력)

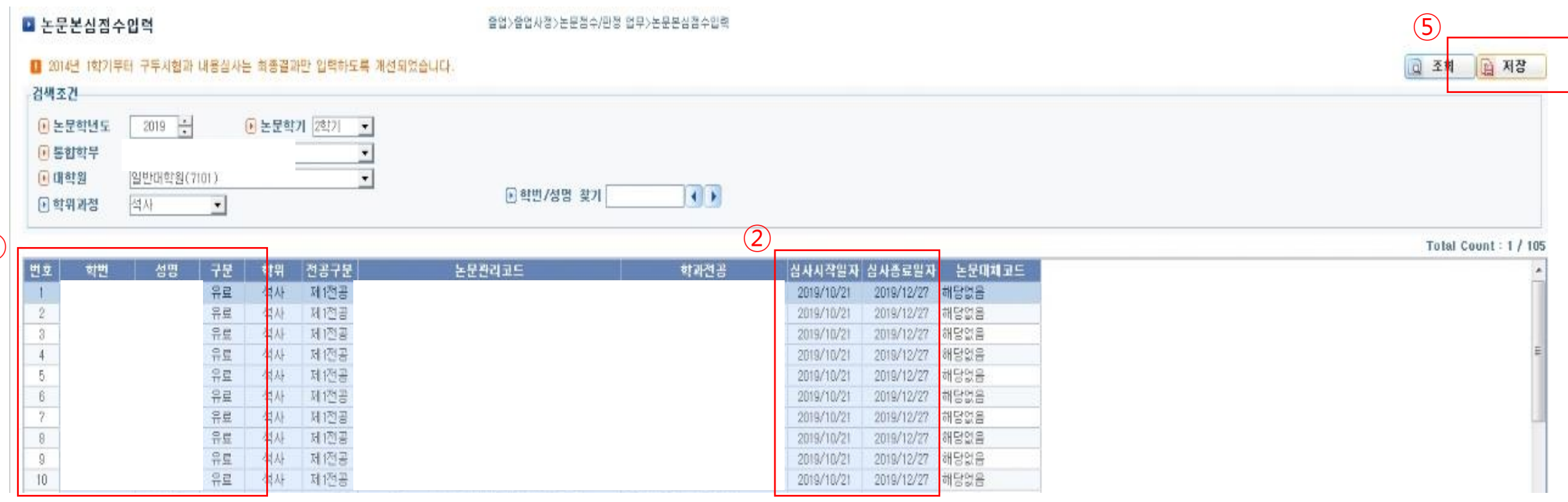

1) 본심사 신청자 명단이 학과에서 파악하고 있는 명단과 일치하는지 확인 (심사 신청 후 취소 신청자 또는 휴학, 자퇴 신청자는 점수입력 명단에서 빠짐)

 $\sqrt{1}$ 

2) 심사 종료 일정 조정이 필요한 경우 논문관리코드등록 메뉴(졸업사정-논문기본/신청 업무- 논문관리코드등록)에서 일정 조정 후 처리

일반대학원 학위논문 심사 결과 처리 안내(본심사)

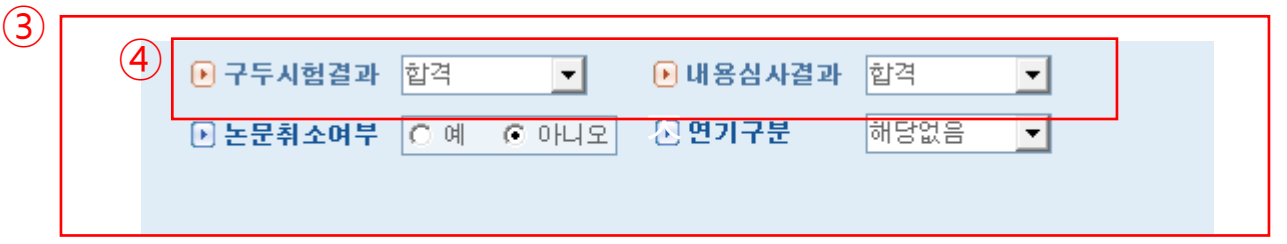

3) 앞 페이지 그림에서 해당 학생을 클릭하면 해당 학생의 심사결과 입력 창이 위 그림과 같이 메뉴 아래 부분에 나옴

4) 심사결과코드를 합격자의 경우 "합격"으로, 불합격자의 경우 "불합격"으로 입력 - 결과보고서에 따라 구두시험결과 및 내용심사결과를 **모두 입력**하여야 함

5) 심사결과 입력 완료 후 저장 버튼 클릭(앞페이지 그림 참고)

6) 심사 결과 입력 완료 후 합불판정 처리 필수 (6페이지 참조)

# 일반대학원 학위논문 심사 결과 처리 안내(합불처리)

**4. 논문 지도/심사 결과 합불 처리**(ASIS-졸업-졸업사정-논문점수/판정 업무-논문지도합불판정(지도/예심/본심)

■ 논문자도합불판정(자도/예심/본심)

줄업>줄업사정>논문점수/판정 업무>논문자도합물판정(자도/예심/본심)

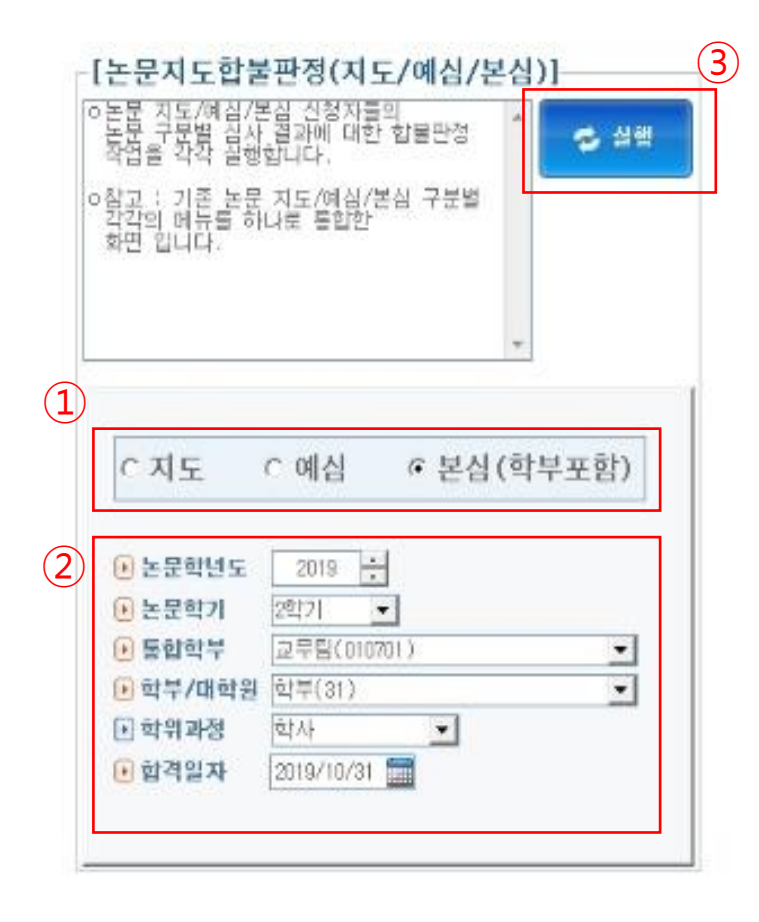

#### ※ **이 메뉴에서 합불판정을 실행하여야 입력한 결과가 졸업자격에 반영됨**

1) 예심과 본심으로 나누어 합불판정을 실행하여야함

2) 학년도/학기/학위과정 등이 정상적으로 설정되어 있는지 확인 (이 메뉴에서 입력한 합격일자가 학적부에 합격일자로 표기됨)

3) 실행 버튼 클릭

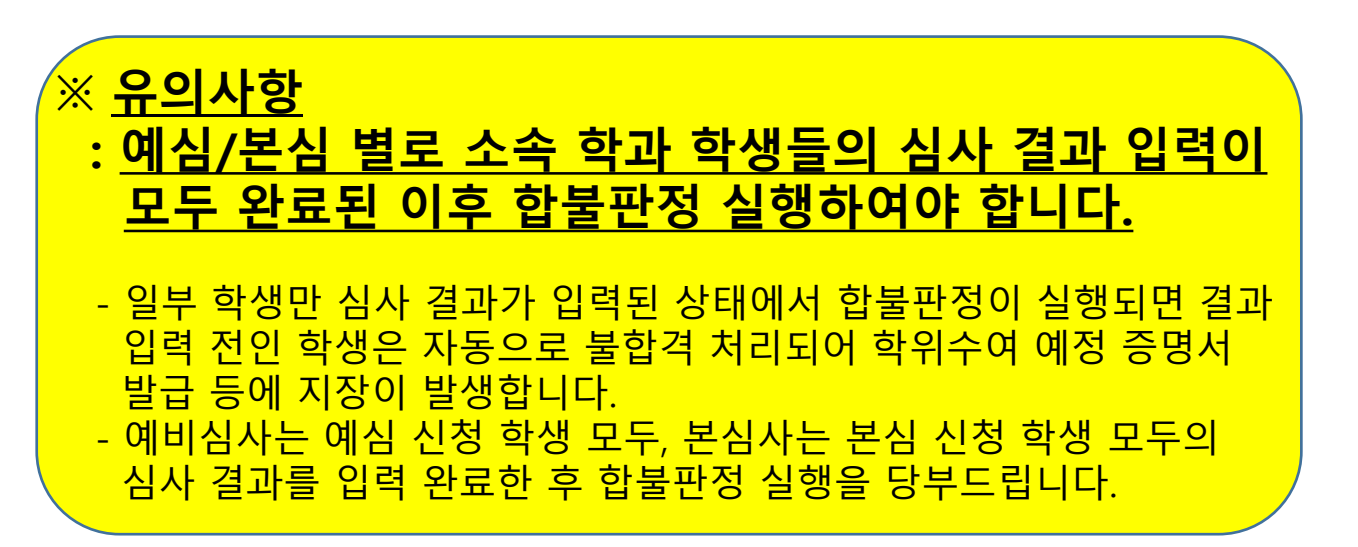